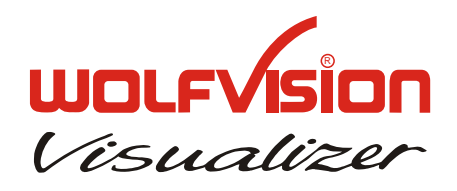

# **INSTRUCTIONS VZ-8**

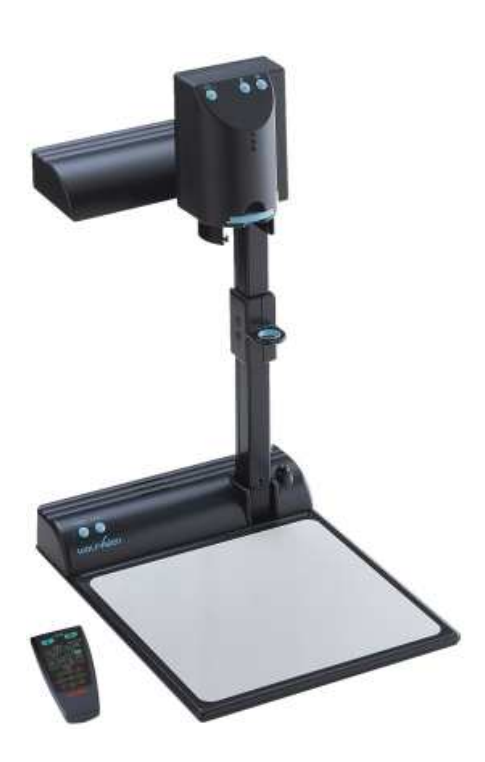

**English**

# **PRECAUTIONS**

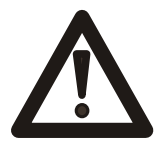

### **WARNING!**

RISK OF ELECTRIC SHOCK DANGEROUS VOLTAGE INSIDE

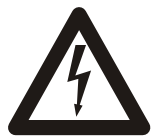

# **Caution:**

To reduce the risk of electric shock, do not open the unit. No userserviceable parts inside. Refer servicing to qualified service personal only.

# **Warning:**

To reduce the risk of fire or electric shock, do not expose this appliance to rain or moisture.

 $U_{\mathsf{L}}$ **FCC**

This product is built according to Directive EMC and to Directive electrical equipment.

Proofments according to UL 1950. CSA - C 22.2 No. 950-95

This equipment has been tested and found to comply with the limits for a Class A digital device, pursuant to Part 15 of the FCC Rules. These limits are designed to provide reasonable protection against harmful interference when the equipment is operated in a commercial environment. This equipment generates, uses, and can radiate radio frequency energy and, if not installed and used in accordance with the instruction manual, may cause harmful interference to radio communications. Operation of this equipment in a residential area is likely to cause harmful interference in which case the user will be required to correct the interference at his own expense.

### **Manufacturer:**

WolfVision GmbH, Vlbg. Wirtschaftspark, A-6840 Götzis, Austria Tel. ++43-(0)5523-52250-0, Fax ++43-(0)5523-52249 E-Mail: wolfvision@wolfvision.com, Internet Homepage: www.wolfvision.com

Made in: Austria (EC) Printed in Austria September 2001

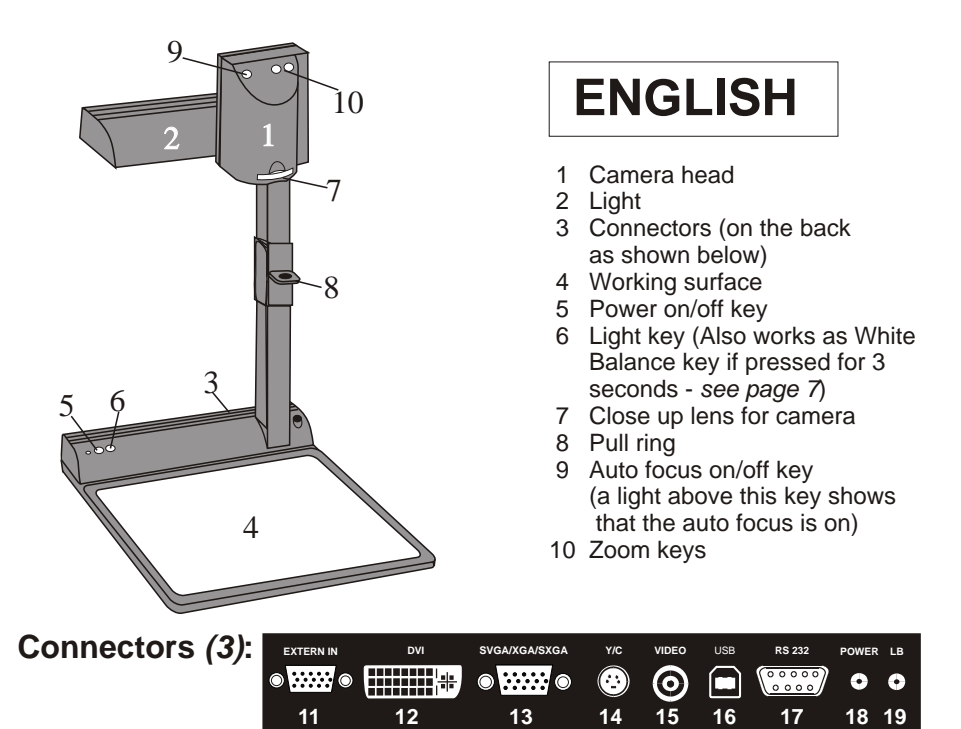

- 11 **External input** for Computers *(see page 9)*
- 13 **RGBHV** output (switchable)
- 15 **PAL/NTSC Composite video** output
- 17 **Serial control** input RS232 *(see page 10)*
- 19 **DC**-output for lightbox
- 12 **DVI** output *(see page 10)*
- 14 **PAL/NTSC Y/C** (S-Video) output
- 16 **USB-port** *(see page 8)*
- 18 **Power connection** 12V

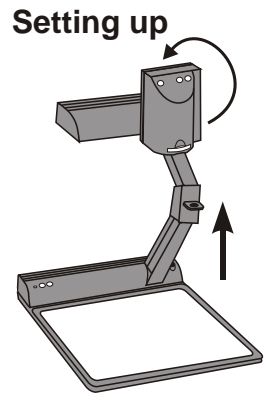

- **Setting up** 1. Pull the arm upwards using the special pull ring (#8)
	- 2. Turn the camera head *(#1)* and point it at the working surface
	- 3. Connect the power adaptor to the DC-input *(#18).*
	- 4. Connect your output unit (projector, monitor, video conferencing unit etc.) to the appropriate output of the Visualier *(#12, #13, #14, #15 or #16).*

#### **IMPORTANT:**

For choosing the right output please read the detailled description on page 5!

5. Switch on the Visualizer with the power switch *(#5)*

#### Power-on preset:

The power-on preset is automatically activated when switching on the unit. The settings are: Zoom size approx. 20 x 15 cm (A5), Autofocus on, Autoiris on.

### **Infrared remote control**

One of the unique features of WolfVision's portable Visualizers is that there are only 5 buttons on the unit. Therefore anyone can use it without instructions. For more experienced users there are some additional functions on the remote control:

#### **#20 ZOOM**

The Zoom keys are the most important keys on the IR-remote control. That is why they stand out colored. ZOOM keys are also on the camera head of the Visualizer.

#### **#21 PRESETS (programmable settings)**

For storing a preset press one of the PRESET keys for more than 2 seconds. For recalling a preset press the preset key quickly. *(Details see page 7)* 

#### **#22 IMAGE TURN Mode**

For picking up vertical (Portrait) pages with higher resolution *(see page 8)*

#### **#23 Manual FOCUS**

When the Focus keys are pressed the Visualizer switches off the autofocus function. The next time the zoom keys are pressed the autofocus is switched on again.

#### **#24 Manual IRIS (brightness adjustment)**

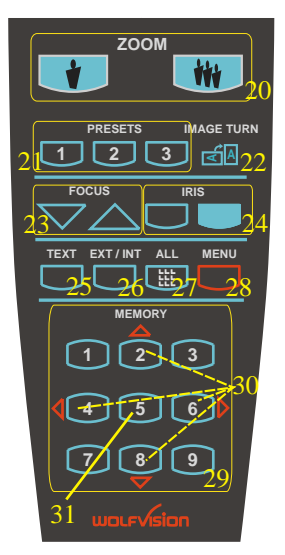

When the Iris keys are pressed, the Visualizer switches off the auto iris function. The next time the zoom keys are pressed the auto iris is switched on again. *For specialists: The overall iris level can be lowered in the on-screen menu (see page 9)* 

#### **#25 TEXT ENHANCEMENT**

Improves the contrast for better readability (especially with text - *see page 7*)

IMPORTANT: If the colors on your screen appear to be too dark, you may be in the Text Enhancement mode. In this case switch off the Text Enhancement mode. Do NOT try to correct this with the manual iris adjustment!

#### **#26 EXT/INT key**

Switches between Visualizer image and external input *(see page 9).*

#### **#27 ALL key**

For displaying all 9 pictures of the memory as split image *(see page 8).*

#### **#28 MENU**

Activates the on-screen menu *(see page 9).*

#### **#29 MEMORY keys 1 - 9**

For saving and recalling pictures *(see page 8).*

#### **#30 SELECT keys (Double function of MEMORY keys 2, 4, 6 and 8)**

For navigating through the on-screen menu *(see page 9).*

#### **#31 HELP/RESET key for on-screen menu (Double function of MEMORY key 5)**

While you are in the on-screen menu you can activate the on-screen help by pressing the Number 5 key. Pressing this key for 2 seconds resets the selected menu item *(see page 9).*

### **Choosing the right output mode (SXGA/XGA/SVGA at 75 or 60Hz)**

The RGBHV- and DVI-output *(#13 and #12)* can output signals in the following formats: - SXGA (1280x1024 pixel) at 60Hz

- XGA (1024x768 pixel) at 75Hz *(default setting when resetting the resolution)*
- XGA (1024x768 pixel) at 60Hz *(default setting if auto resolution does not work)*
- SVGA (800x600 pixel) at 75Hz
- SVGA (800x600 pixel) at 60Hz

Please note that the Visualizer can not check the possible resolution, if the connected units or the cables\* are not "Plug and Play" compatible. If the Visualizer can not detect the resolution of ALL units connected, the outputs are set to the default of XGA (1024x768) at The default setting is that the "**Auto resolution**" function is activated. In this mode the Visualizer constantly checks which units are connected to RGBHV- *(#13)* and DVI-output *(#12)* and automatically sets the output to the mode that fits best for all connected units.

60 Hz. *(\*Cables with plug and play compatibility must have a 15-pin plug on both ends with all pins connected)*

If you can not use the "Auto resolution" function, you can select the output mode manually in the on-screen menu of the Visualizer *(see page 9)* or with the following key combinations: For a lower mode simultaneously press both ZOOM keys on the camera head *(#10)* together with the number 8 (arrow-down) key *(#29)* on the remote control. For a higher mode press both ZOOM keys on the camera head *(#10)* together with the number 3 (arrowup) key *(#29)* on the remote control. In order to reset the output to the default setting (start point) of XGA (1024x768) at 75Hz, press both ZOOM keys on the camera head *(#10)* together with the number 5 key (middle of the number keys #31) on the remote control.

In order to achieve the best picture quality you must set the outputs of the Visualizer to match the native resolution of your display unit (e.g. LCD or DLP projector or monitor). Important: What matters is the native resolution of the projector or monitor, not the maximum resolution that it can display (in compressed mode). The native resolution is the actual number of pixels of the built in LCD display or DLP chip of a projector or monitor. Most LCD or DLP projectors can also display higher resolutions than their native resolution, but only in compressed mode and with inferior picture quality. **Do NOT set the output of the Visualizer to a higher standard than the native resolution of your display unit!** 

If you output the Visualizer image on a CRT-monitor or CRT-projector, use an output mode with 75Hz, because 60Hz may show a slight image flickering. For LCD/DLP projectors or monitors and video conferencing units 60Hz is the best choice. If you are unsure what is the best mode read the user manual of the connected units.

### **PAL/NTSC video outputs**

You can switch the Y/C (S-video) *(#14)* and Composite *(#15)* video outputs between the video standards PAL and NTSC in the units on-screen menu *(see page 9).* Switching can also be done by pressing both ZOOM keys on the camera head *(#10)* together with the Preset 1 (for PAL) or Preset 2 (for NTSC) *(#21)* key on the remote control.

Please note that the picture quality of both video outputs is NOT AS GOOD as the picture quality of the data outputs *(#12 and #13).* This is because of the limitations of the PAL/ NTSC video system and because of the fact that this is just a converted Progressive Scan signal and not an original video signal. The picture quality of the Y/C (S-video) *(#14)* output is still MUCH BETTER than the quality of the Composite *(#15)* video output. Please note that images from the EXTERNAL INPUT *(#11)* are not output at the Y/C (S-video) and Composite output!

### **Autofocus:**

When switching on the unit the autofocus is automatically switched on too. The correct focus is continuously adjusted. The green light beside the autofocus on/off switch *(#9)* shines if the autofocus is on.

Please note that objects with a very low contrast (like a blank sheet of paper) are difficult to focus. If the autofocus does not work just move the object slightly.

For special applications the autofocus can also be switched off using the on/off switch *(#9).* The autofocus is also switched off when the manual zoom keys of the remote control are used.

## **Manual focusing**

You can use the focus-keys on the remote control for manual fokus. If the remote control is not available you can use this method:

- 1. Place an object at the level you wish to focus - The autofocus is focusing the object.
- 2. Switch off the autofocus with the on/off switch *(#9)* - The focus remains unchanged from now on.

#### **WolfVision lightboxes (optional)**

Connect the power cord to the light box connector *(#19)* on the back side of the Visualizer. The light switch *(#6)* of the Visualizer can now be used to switch between the light of the Visualizer and the light of the lightbox.

#### **Other lightboxes:**

In order to prevent reflections the light of the Visualizer always has to be switched off when working with lightboxes.

## **Digital Zoom**

Please note that the VZ-8 has an **optical 12x zoom**, which is digitally increased to a **24x zoom**. The smallest pickup size on the working surface without (!) digital zoom is 23 x 31mm (0.9" x 1.2"). When you zoom in further the digital zoom is automatically activated and the smallest pickup size is 12 x 16mm  $(0.5" \times 0.6")$ . However please be aware that when the digital zoom is used the resolution of the picture is not as good as before. The default setting is that a message appears on-screen when you are in the digital zoom mode.

*You can change the behaviour of the Visualizer in the digital zoom mode in the on-screen menu (see page 9).* .

### **Shooting area on the working surface:**

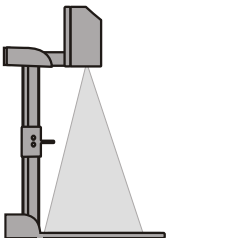

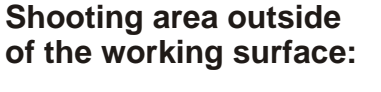

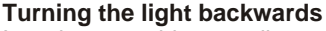

In order to enable recordings with illumination outside of the working surface, the light of the Visualizer can be horizontally turned an angle of up to 250 degrees.

#### **Eliminating reflections**

In order to eliminate reflections (on high gloss photographs etc.) just turn the light backwards slightly.

to infinity

Please note that reflections can also be caused by the room light.

#### **Close-up adaptor lens**

For shooting an object outside the working surface, in a further distance to the unit, the close up lens *(#7)* has to be removed.

In this case just pull the lens away from the main optic of the camera until it reaches the locked position. It is impossible to remove the lens completely from the unit, therefore it can not get lost. Before turning back the camera into the standard working position push the close up lens back in.

### **White balance:**

Correct white balance adjustment is important for true colors! The default white balance setting when the VZ-8 is shipped is "**Auto Tracking**". This means that the white balance is continuously adjusted. If the colors appear to be wrong try to move any object in the picture. However an "Auto Tracking" white balance can never be 100% correct.

For a more precise white balance adjustment use the "**One Push**" white balance. This can be done by completely zooming in a white paper on the working surface and pressing the LIGHT-key *(#6)* for 3 seconds. When the white balance is stored an on-screen message appears. Setting a "One Push" white balance switches off the "Auto Tracking" mode and the current white balance setting remains in the memory even when the unit is switched off. When the lighting conditions change (e.g. different room light or sunlight) the white balance should be readjusted!

*For specialists: The VZ-8 can be switched between "Auto Tracking", "One Push" and "Manual" white balance mode in the on-screen menu (see page 9)*

*If you work with negative transparencies and an external light box, use a blank (dark) piece of the negative film for white balance adjustment!*

### **Slide Drawer**

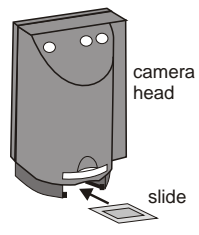

First make sure that you remove any object from the working surface (very important!). Then insert a slide in the slide drawer. The camera automatically recognizes the slide and focuses on the slide.

In case the slide is out of focus:

- Make sure that the slide is firmly in place
- Make sure that the ZOOM is not in the maximum tele
- position (=smallest picture). Use the ZOOM-keys *(#10 or #20)*

### **Text Enhancement**

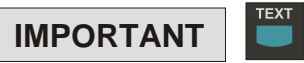

**PRESETS** 

For improving the readability of text, sketches or x-rays press the TEXT-key *(#25).* This mode enhances the contrast of the picture. Please note that the colors are now **darker than usual**. To switch off the Text Enhancement mode, press the TEXT-key again. While the Text Enhancement mode is on, the message "TEXT MODE" is constantly displayed in the picture. This should remind a user to switch off this mode when it is not needed anymore. The constant display of the word "TEXT MODE" could be switched off in the on-screen menu of the Visualizer *(see page 9)* however we do not recommend to do so. Because without this message users may tend to open the IRIS, instead of pressing the TEXT-key, if the picture appears to be too dark. This would cause a misadjusted picture.

### **Preset Function**

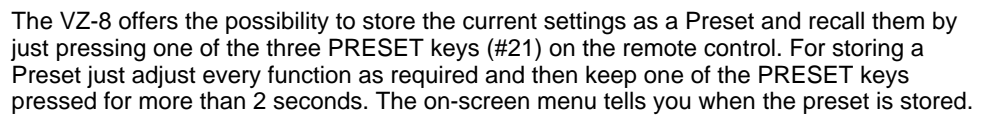

When the Presets are stored as mentioned above, all current settings like zoom, focus, iris etc. are stored. Contrary to this, a user also has the opportunity to assign only specific functions such as "Negative", "Negative/Blue", "Black/White" etc. to a PRESET key. This can be done in the on-screen menu of the Visualizer *(see page 9).*

### **USB-PORT**

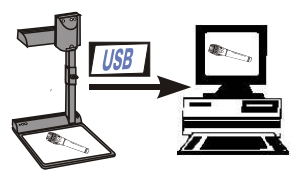

The **USB** output of the VZ-8 can be used to transfer Visualizer images onto a computer. No additional computer hardware (like a grabber card) is required. In this way the Visualizer can be used as a 3-D scanner for your computer. Just connect the USB port *(#16)* of the Visualizer and the USB port of your computer, using the supplied USB cable.

A dedicated WolfVision USB-software can be found on the CD-ROM. Please check our Internet homepage at: **www.wolfvision.com/wolf/techinfo.html** if an update of this software is available as a free-download. The software works under Windows 98/ME/2000. Windows XP will also be supported. Windows 95 and NT will not work, because they do not support USB.

### **9-IMAGE MEMORY**

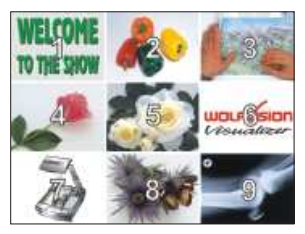

*Split image of 9 picture memory*

You can store 9 images and recall them by just pressing one of the numerical keys *(#29)* on the infrared remote control:

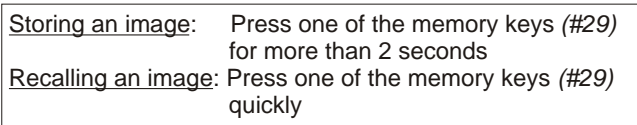

By pressing the "All" key *(#27)* a split image with all 9 pictures of the memory can be displayed.

If you would like to fill all 9 memories quickly (e.g. with your company logo or a black image) just press the ALL key *(#27)* for 4 seconds. Then a new picture is stored every second until the memory is full.

### **IMAGE TURN MODE (for higher resolution)**

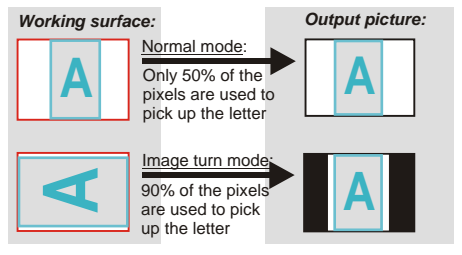

Picking up a complete vertical (portrait) letter or A4 page has always been a critical issue for a Visualizer, because the image is always picked up in a horizontal (landscape) format. So the camera could only use 50% of its pixels to pick up a vertical (portrait) page. WolfVision's new "**Image turn**" mode solves this problem.

Just place your letter (or other vertical object) on the working surface horizontally and zoom electronically 90<sup>o</sup> and outputs it the right way up with 40% higher resolution than in in on it completely, so that about 90% of the pixels of the built-in camera are used to pick up the letter. Then press the IMAGE TURN key *(#22)*. The Visualizer turns the picture normal mode. The left and right margins are black.

### **EXTERNAL INPUT**

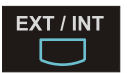

A Computer can be connected to the **External RGBHV input** *(#11)* of the Visualizer. With the **Ext/Int switch** *(#26)* a user can switch between the Visualizer and Computer image to be displayed to the audience.

The signal from the computer is just looped through the Visualizer and is not processed in any way. In order to avoid that your projector or monitor adjusts itself when switching, it is recommended that you set the output of the computer to the same signal format (SXGA, XGA or SVGA) and vertical frequency (75 or 60Hz) as the Visualizer. The default output settings of the Visualizer is: **XGA (1024x768) at 75Hz**.

DVI-output: Please note that the image from the External RGBHV input *(#11)* can only be displayed on the analog section of the DVI-output *(#12)* and not on the digital section of this output *(see page10).*

#### *The following chapters are for experienced users only:*

### **ON-SCREEN MENU / ON-SCREEN HELP**

For standard use of the WolfVision Visualizer it is not necessary to go into the Visualizer's menu and change settings. Inexperienced users should not make any adjustments there.

To enter the on-screen menu press the **MENU-key** *(#28)* **for one second**. Settings of the Visualizer's basic functions and the built-in camera can be made here using the 4 select keys (=the numerical keys with red arrows - *#30).* Please note that some basic settings in the menu can only be changed you set the menu item "**Format protect**" to "OFF" first.

If you require more information on a function in the on-screen menu just set the cursor in the respective line and press the **HELP** key *(#31, This is a double function of the Number 5 key).* Than a detailed description of this function appears on the screen. If you want to **reset** the selected item to the default setting, just press the Number 5 key *(#31)* for 2 seconds!

The functions of the on-screen menu are not described in detail in this user manual as the help menu is an integrated part of the Visualizer's software. The information you see on your screen always belongs to the current Visualizer software (firmware).

### **RESET OF ON-SCREEN MENU SETTINGS**

All settings in the on-screen menu can be set back to the factory defaults. "Reset" is one item in the on-screen menu. In case you can not read the menu on a screen you can also set the unit back to the factory defaults by simultaneously pressing both ZOOM-keys on the camera head *(#10)* and the Number 4 *(back-arrow)* key *(#29)* on the remote control. If you only want to reset the item that is currently selected to the default setting, press the Number 5 *(#31)* key for 2 seconds!

### **SWITCHING TO NEGATIVE, NEGATIVE/BLUE and BLACK/WHITE**

The output image of the Visualizers can be switched from positive to negative in the on-screen menu. In addition the background of a negative image can be switched to blue for better readability of text. You can also switch between color and black and white in the on-screen menu.

TIP: If you switch often to negative, negative/blue or black/white images you can assign this function to one of the Preset keys *(see page 7)* in the on-screen menu.

### **Auto Power off**

In the "Power control" settings of the on-screen menu you can select that the Visualizer will be automatically switched off, if it is not used for a certain time.

### **Changing the standard contrast (color) settings**

If the picture or the colors on your screen appear to be too dark, you can lower the overall contrast of the picture in the "Color settings" menu of the on-screen menu. The settings can be made separately for the normal mode and the text-mode.

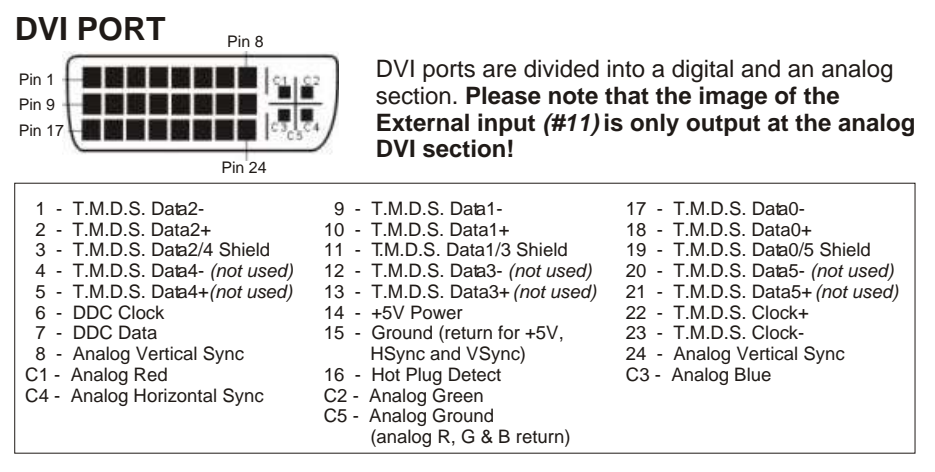

### **Firmware Upgrades**

The firmware (software) of your Visualizer can be upgraded to the latest version. This can be done by connecting a computer or a modem to the RS232 port of your Visualizer. Please consult your WolfVision dealer or check the WolfVision homepage at: www.wolfvision.com/wolf/techinfo.html.

### **Serial control input, RS 232**

The serial port can be used to control the Visualizer through an external device, like a remote control system for a whole conferencing room.

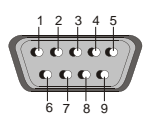

9-pin D-Sub connector on unit male, front side

Pins: 2: RX, 3: TX, 5: GND, 7: RTS, 8: CTS Baud rate: 19200 or 9600, databits: 8, stopbit: 1, parity: no Please note that DecimaI-Codes (=ASCII-Codes or Hex-Codes) must be sent as one single byte (e.g. 199 and not:  $1 + 1 + 9$ )!

Function: Decimal-Code : Image on 192 Iris open 193 Focus far 194<br>Zoom wide 195 Zoom wide 195 Image off 196<br>Iris close 197 Iris close 197 Focus near 198<br>
Foom tele 199 Zoom tele 199<br>Preset 1 202 Preset 1 202<br>Preset 2 203 Preset 2 203<br>Save Preset 1 216 Save Preset 1 Save Preset 2 217<br>Preset max. wide 229 Preset max. wide 229<br>Preset A5 231 Preset A5 231<br>Preset A6 232 Preset A6 232<br>Preset max. tele 235 Preset max. tele

A detailed description of the serial protocol can be found on our internet homepage: www.wolfvision.com/wolf/techinfo.html

### **Technical data:**

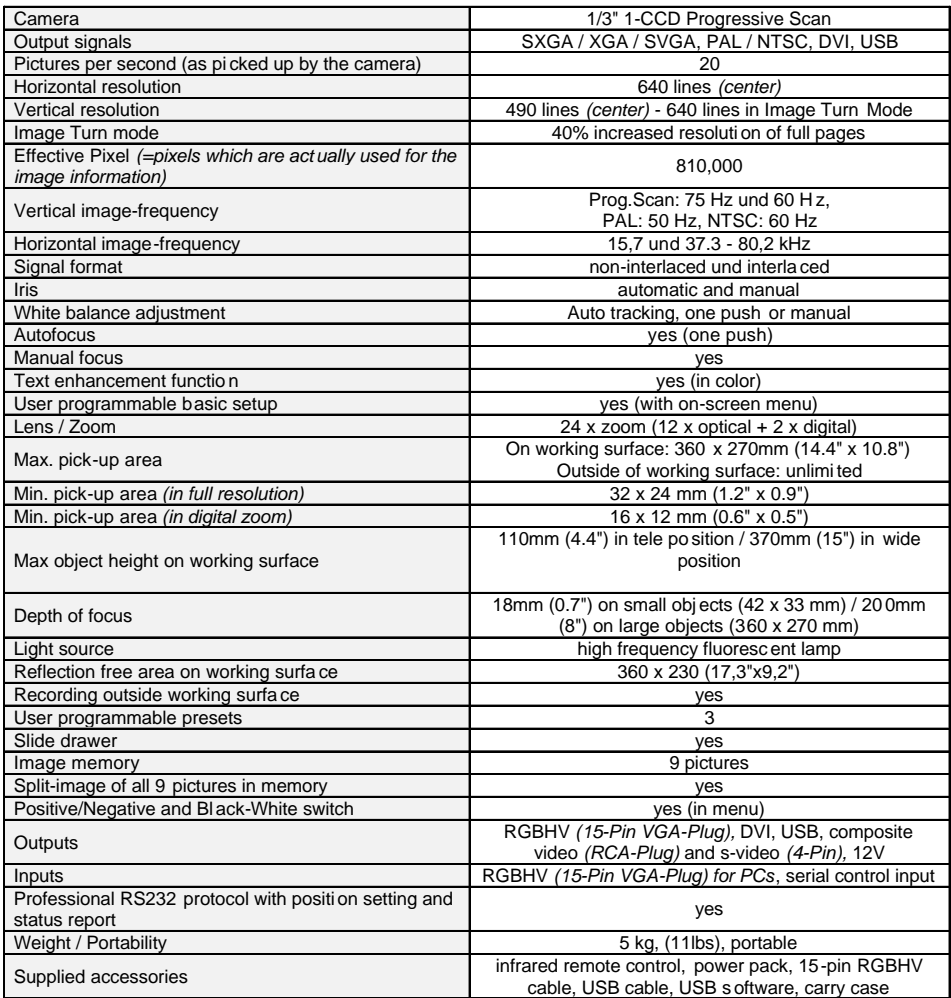

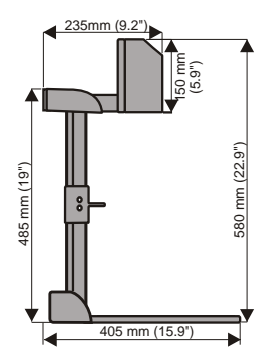

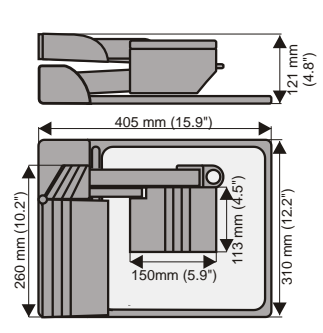

*Specifications and availability subject to change.*

## **Changing the lamp of the Visualizer:**

- 1. Remove the power cord of
- the Visualizer. 2. Remove lamp housing glass.
- (1 Screw) 3. Remove the safety clip
- 4. Change the lamp. CAUTION: Hot when used!

Lamp type: Osram Dulux S/E 9W/21 or equivalent

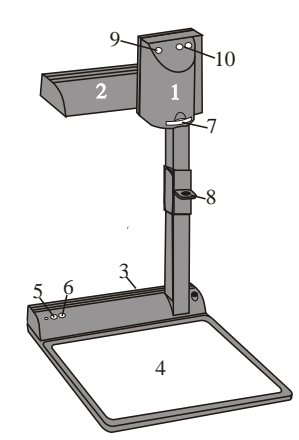

### **CODES:**

**Storing Presets:** Press one of the **PRESET** keys *(#21)* for 2 sec.

#### **Storing Images:** .

Press one of the **MEMORY** keys *(#29)* for 2 sec.

**Activating the on-screen menu:** Press the **MENU**-key *(#28)* for 1 sec.

#### **Sync on green on/off:**

Simultaneously press both **ZOOM**-keys *(#10)* on the camera head and the Number **1** *(#29)* key on the remote control

#### **Switching the sync mode (C or VD/HD):** .

Simultaneously press both **ZOOM**-keys *(#10)* on the camera head and the Number **3** *(#29)* key on the remote control

#### . **Switching the output mode:**

Higher mode: Simultaneously press both **ZOOM**-keys *(#10)* on the camera head and the Number **2** *(arrow-up) (#29)* key on the remote control

Lower mode: Simultaneously press both **ZOOM**-keys *(#10)* on the camera head and the Number **8** *(arrowdown) (#29)* key on the remote control

#### **Resetting the output mode to the default of XGA 1024x768 at 75Hz (with HD/VD-Sync):**

Simultaneously press both **ZOOM**-keys *(#10)* on the camera head and the Number **5** key *(the middle of the number keys) (#31)* on the remote control

#### . **Resetting the Visualizer's menu:**

For resetting the whole menu simultaneously press both **ZOOM**-keys *(#10)* on the camera head and the Number **4** key *(back arrow) (#29)* on the remote control. For resetting only the selected item press the Number **5** key *(31)* on the remote control for 2 seconds.

#### . **Video output (PAL or NTSC):**

PAL: Simultaneously press both **ZOOM**-keys *(#10)*  on the camera head and the **Preset 1** *(#2)* key on the remote control

NTSC: Simultaneously press both **ZOOM**-keys *(#10)* on the camera head and the **Preset 2** *(#2)* key on the remote control

#### **Filling the memory quickly:**

Press the **ALL**-key *(#27)* for more than 4 sec.

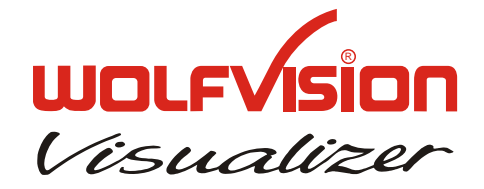

#### **Remote Control:**

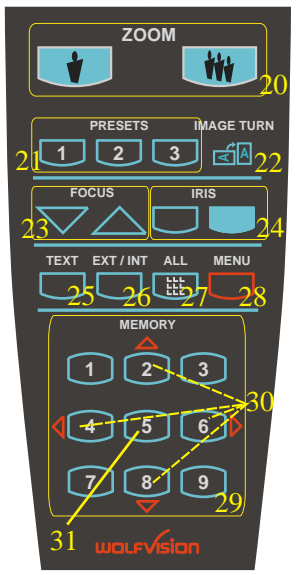

### **Text enhancement (in color)**

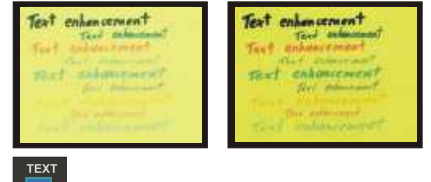

By pressing the "TEXT" button *(#25),* the contrast to the picture is improved dramatically, resulting in much better readability of text, sketches and x-rays.

25